## Getting Started with e-NFIRS

## **How to log-in to the website**

1. Go to<https://nfirs.fema.gov/NFIRSWeb/home> via the internet. For best performance, please use Internet Edge as your browser.

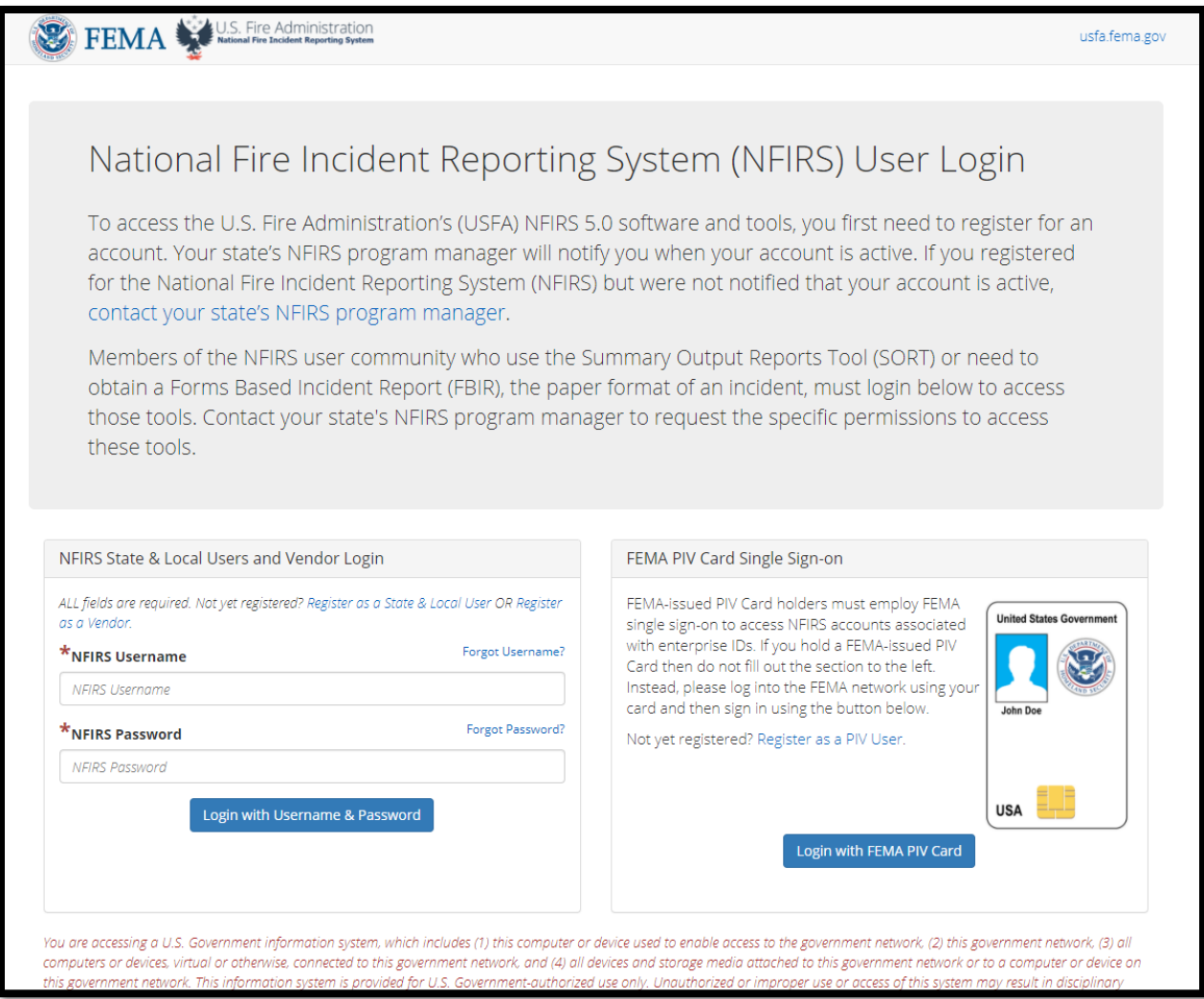

2. If you forgot your username or password, click on the appropriate link. Then, enter the email associated with the registration. If you need to change your email, please contact the State Program Manager.

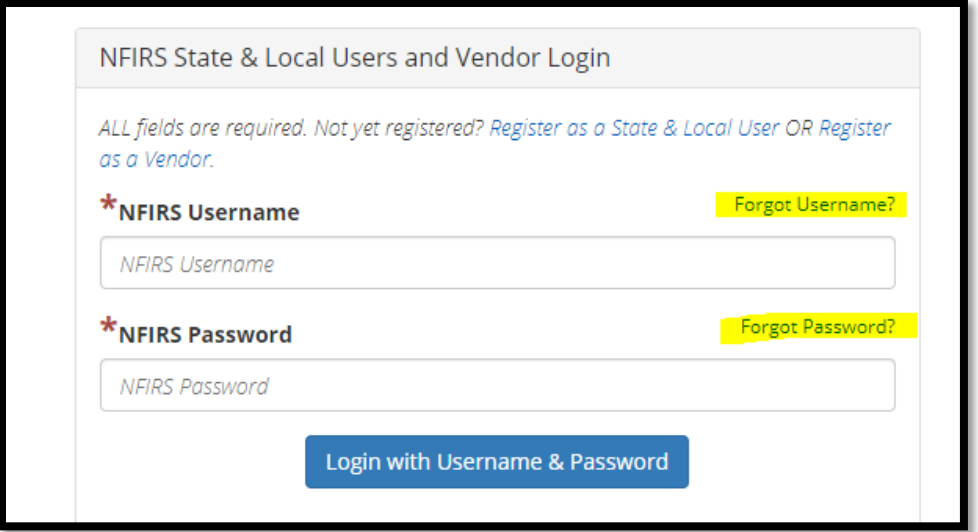

3. If you do not have a registered email, click "Register as a State & Local User." Your username and password that you have created will be used to sign into the account after it becomes approved.

To be a part of the NFIRS training area, click the checkbox.

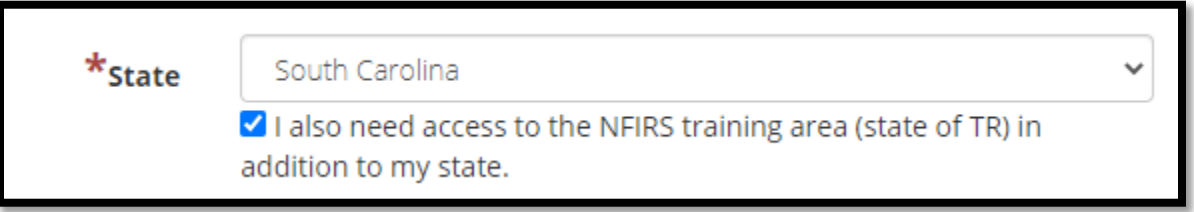

This allows you to practice writing NFIRS reports without affecting your actual fire department data. You can change your mind if you want access later on.

4. If you have already registered but are unsure about your account, please email [scfirs@llr.sc.gov.](mailto:scfirs@llr.sc.gov) To expedite your request, put "NFIRS Account Help" in the subject line.

## **How to enter an incident**

After you log on, you will be taken to this screen. You may not see all the tools shown in the picture.

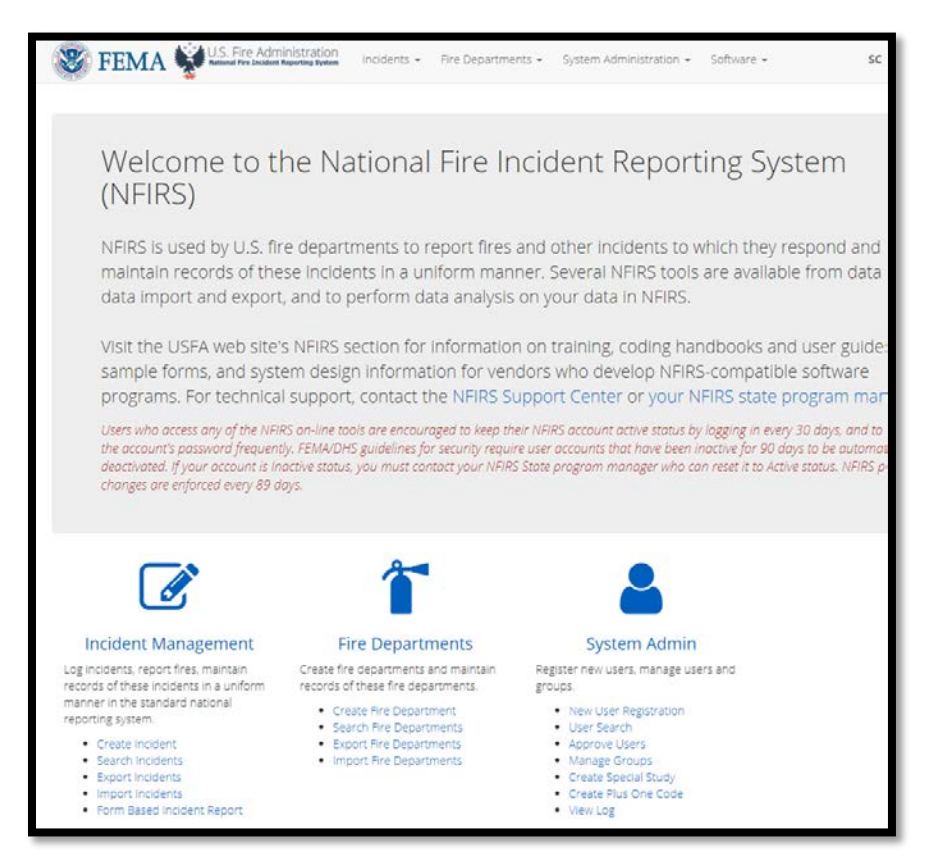

- 1. Click "Create Incident" in the first column, under "Incident Management."
- 2. You will be taken to a new page that looks like this:

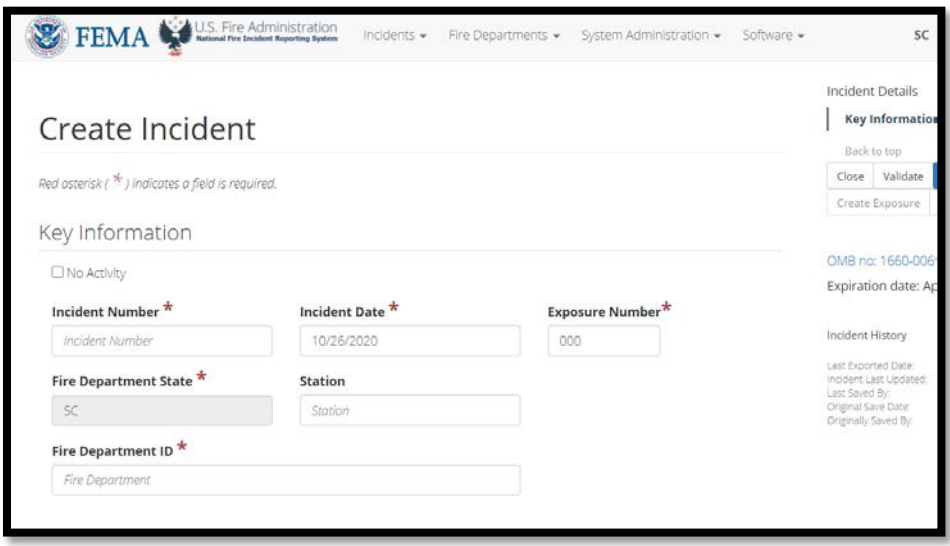

- 3. After you fill out the incident number, incident date, and your FDID, click "Save" on the righthand side of the screen. If you do not click "Save," you will run the risk of not having the report save correctly in the NFIRS database.
	- Incident Details 021 Key Information Create Incident Basic Information Module Overview Red asterisk ( $*$ ) indicates a field is required. Back to too Close Validate Save Delete  $\blacktriangleright$  Success! Incident has been created in the database. Create Exposure PDF OMB no: 1660-0069 Expiration date: April 30, 2019 **O** Data Validation Error · Alarm Time is required. · Incident Type is required. Incident History Incident History<br>Last Exported Date<br>Incident Last Updated: 10/26/2020 18:49:30<br>GMT · Aid Given or Received is required · Arrival Date is required. · Arrival Time is required. GMT<br>Last Saved By. Jessica Sondgeroth<br>Original Save Date: 10/26/2020 18:49:30 GMT<br>Originally Saved By: Jessica Sondgeroth · Property Use is required. · Street or Highway is required. · City is required. · State is required. · ZiP Code is required. · # of Suppression Apparatus is required. · # of Suppression Personnel is required. · # of EMS Apparatus is required. # of EMS Personnel is required.
- 4. You will be allowed to complete the rest of the report.

5. To complete the rest of the report, you can scroll down or click any of the errors that are listed above. To see what errors exist after saving, click "Validate" on the right side of the screen. "Validate" does not necessarily save the incident.

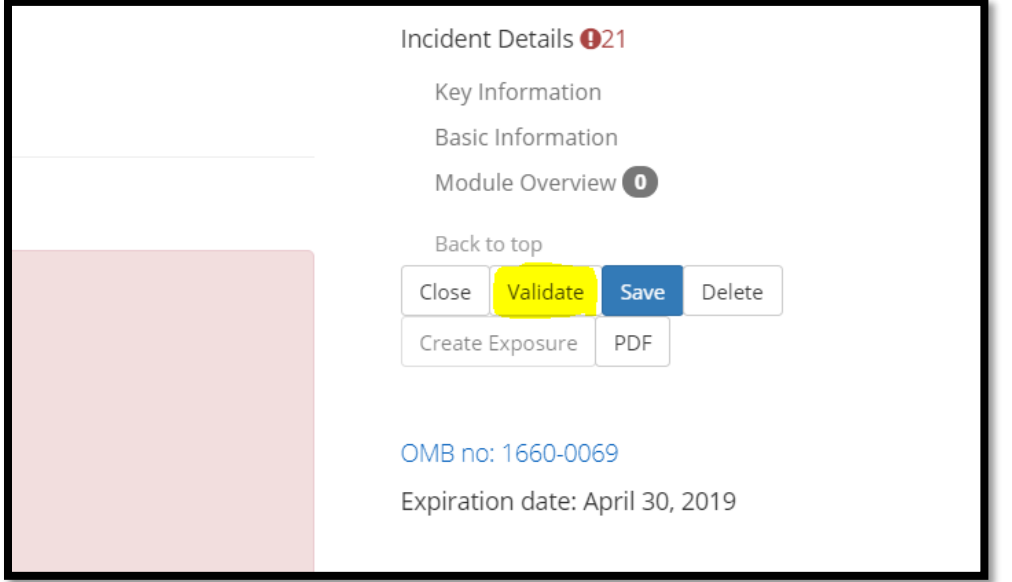

6. To print your report, click "PDF."

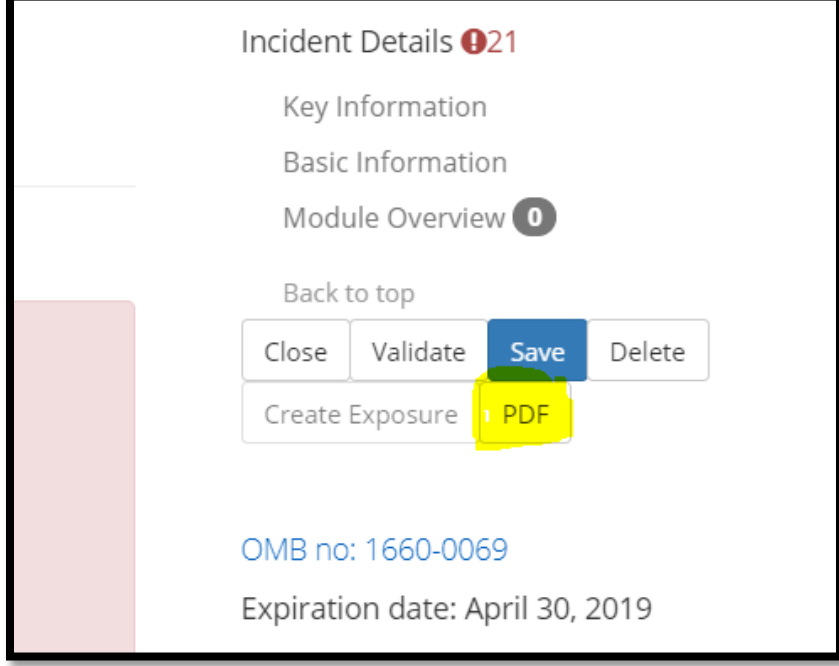

## **How to import an incident**

After you log on, you will be taken to this screen.

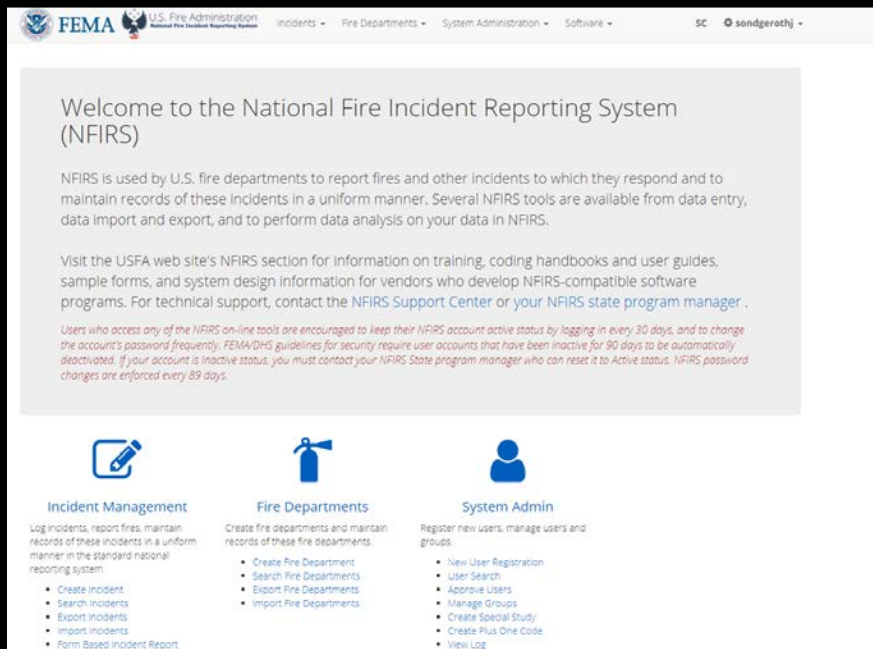

1. Click "import incidents" in the first column, under "Incident Management."

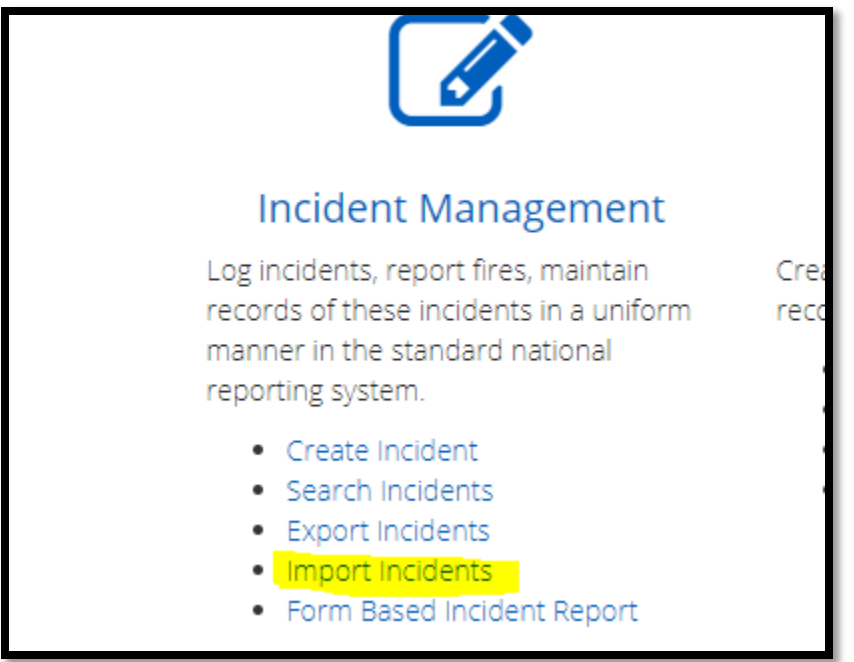

2. On the next page, make sure your email address is the same as your log-in email address. Also, select "Yes" for both "Accept Invalid Incidents" and "Overwrite Existing Incidents."

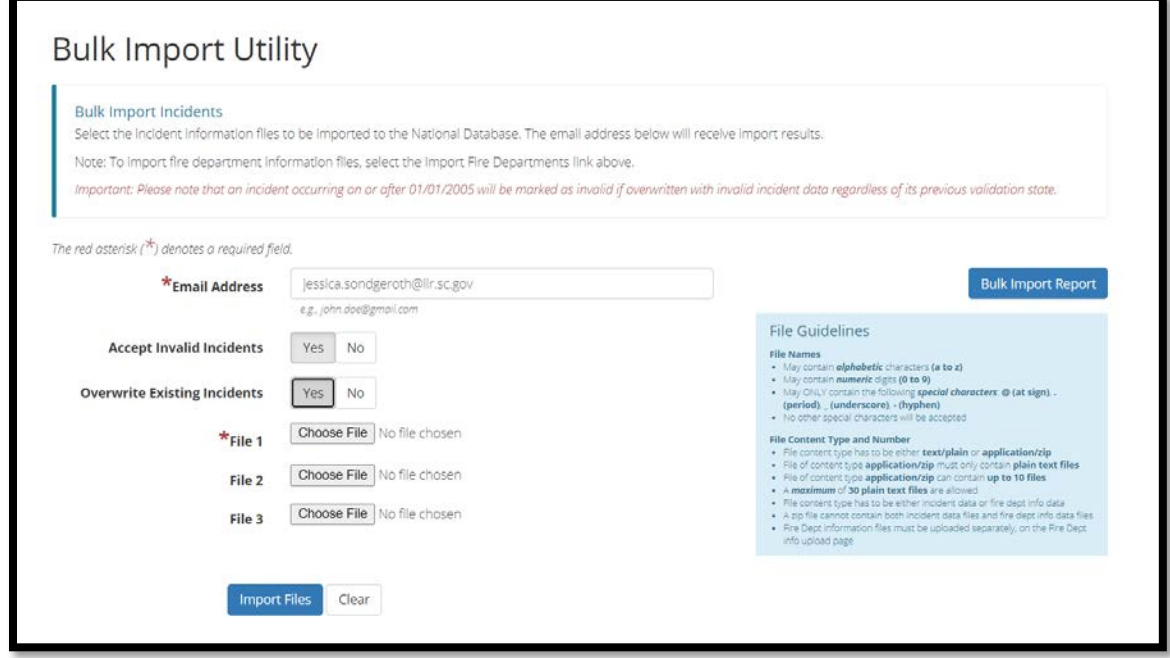

3. Click "Choose File" and navigate to the file you want to import. You can choose up to 3 files at a time. You can choose files ending in .txt or .inc. You can also zip up to 10 files per file of content, with a maximum of 3 zip folders per import.

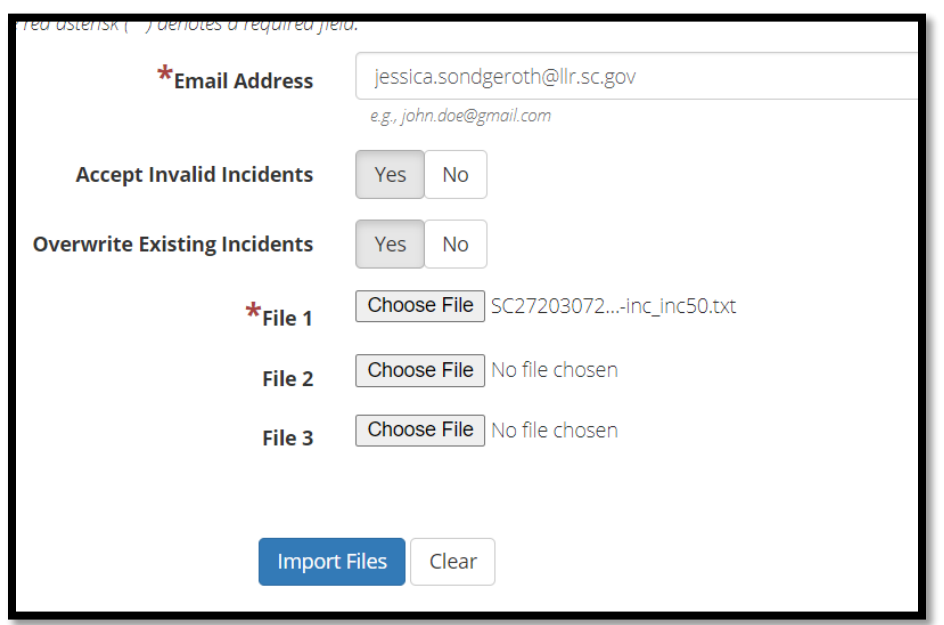

- 4. Once your files have been imported, you will receive an email noting it was successful.
- 5. *OPTIONAL*: To check the validity of the incidents you have imported, open the "out" folder you have downloaded. You may have to "unzip" the folder.
- 6. You will see up to five different file types.

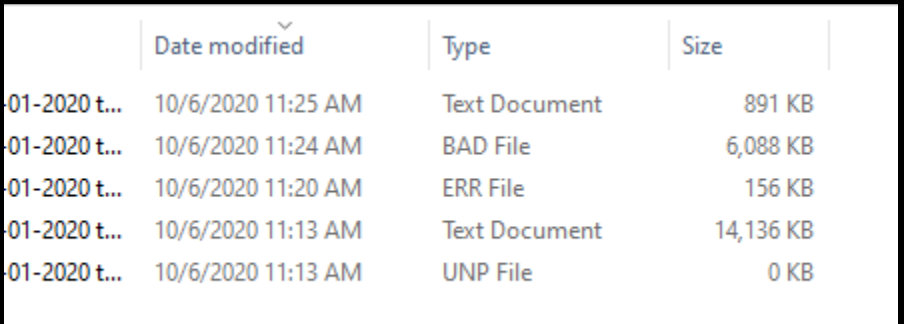

7. Open

up a new document in Microsoft Excel. 8. Click "Data" then "From Text/CSV" at the top of your screen.

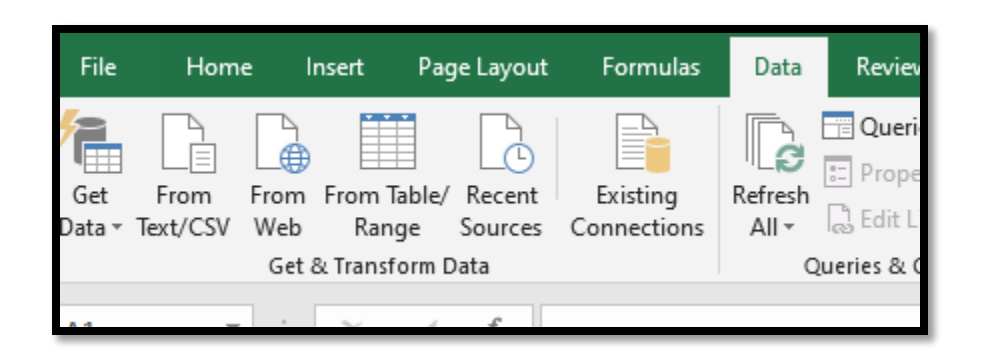

9. Navigate to your "out" folder and the contents inside. To see all the files, click "All Files" in the file type below.

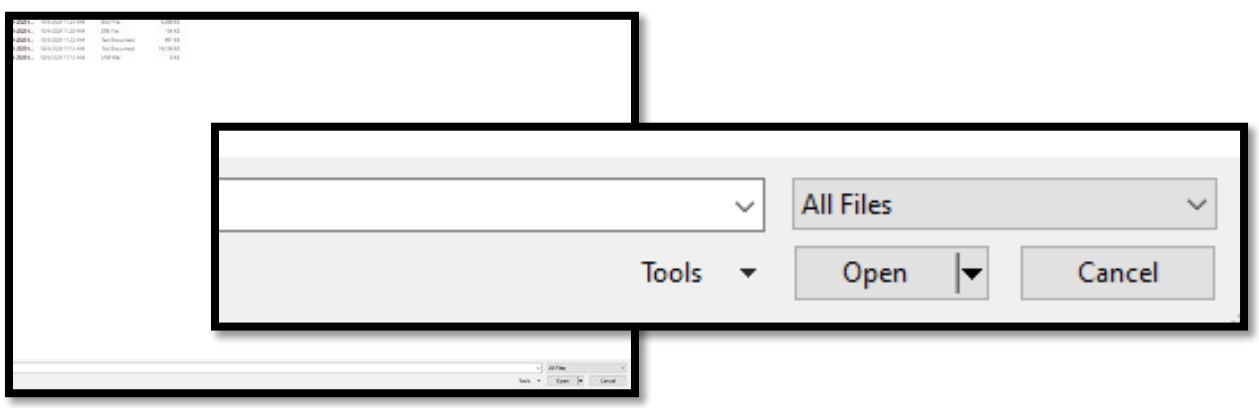

- 10. Select the file type you wish to view.
	- a. The largest "Text Document" file is the original incident report file you imported.
	- b. The smallest "Text Document" file is the summary of what was and was not successfully imported. It will tell you why an incident failed to import.
	- c. The "BAD" file is the raw data of everything that failed. You do not need to view this file unless your software vendor asks you to do so.
	- d. The "ERR" file contains all the "critical" and "warning" errors you need to be aware of. A report with errors does not mean it failed to import. After you make the changes to these incidents in your software, you should re-upload the incident file.
	- e. The "UNP" file is not needed.
- 11. After you open the file (in this example, we open the "ERR" file), you will be prompted to load the data. Change the delimiter to "Custom", then enter the "^" character by pressing SHIFT and 6 at the same time. You do not need quotations around the character.

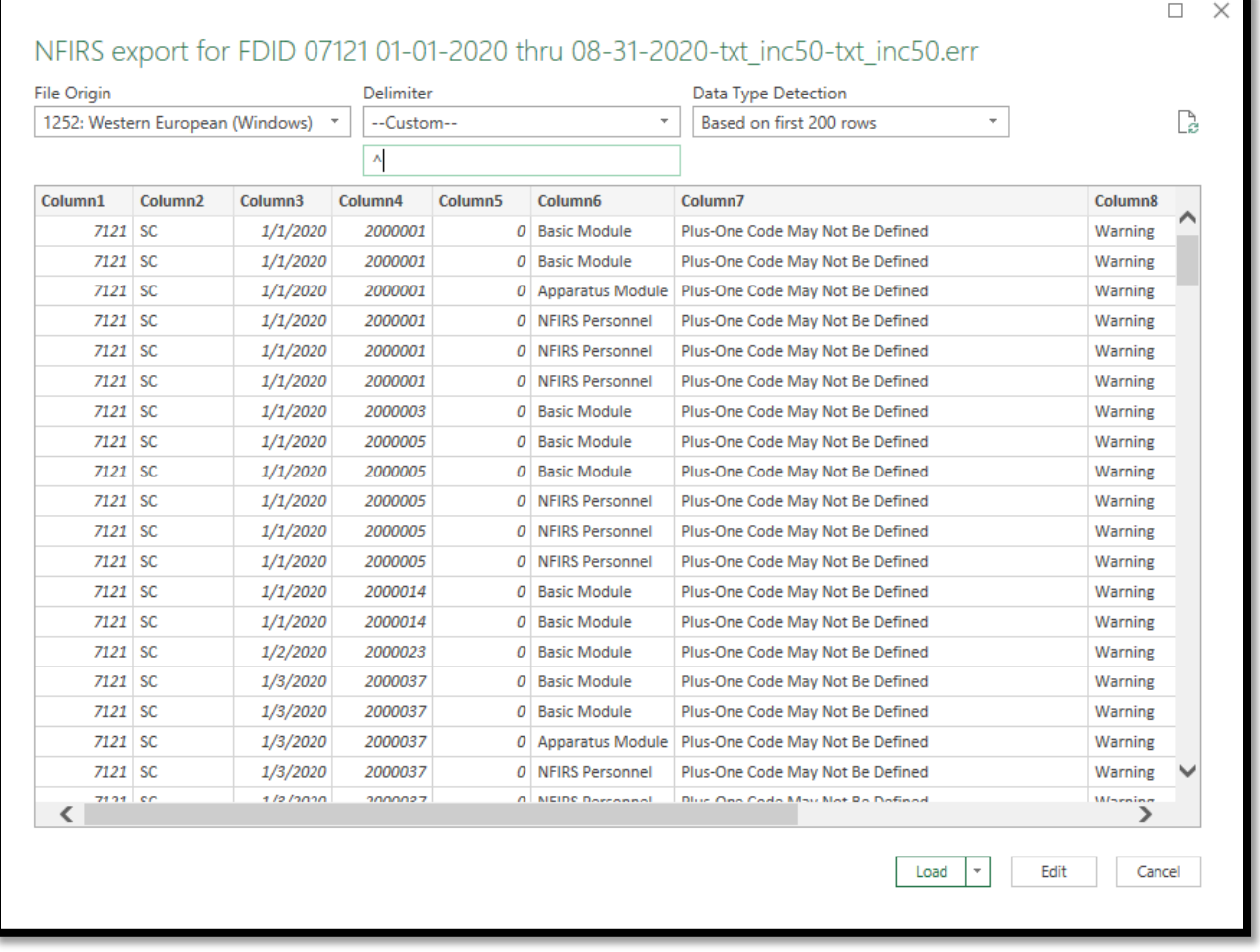

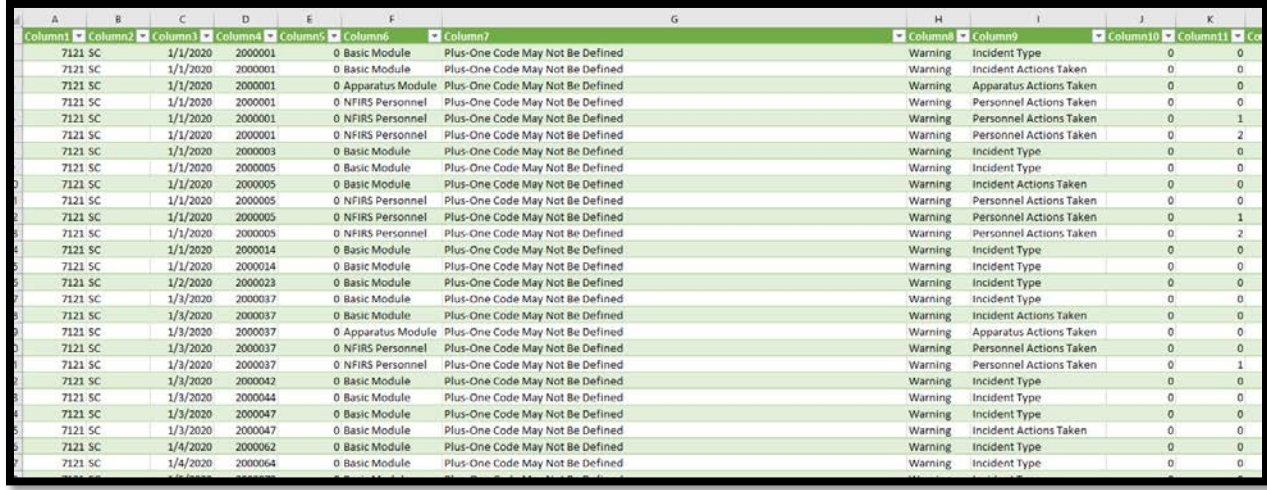

12. If you are satisfied with the separation of the data, click "Load." A table should appear.

13. Select "Column 8" to sort your error type. You will see which errors caused the report to be invalid. Reports with "warnings" should be looked at, but are not necessarily invalid.